1. 和光大学付属梅根記念図書·情報館の HP、もしくは蔵書検索<さとるくん>の 「MY ライブラリーログイン」から、和光大学アカウントでログインしてください。

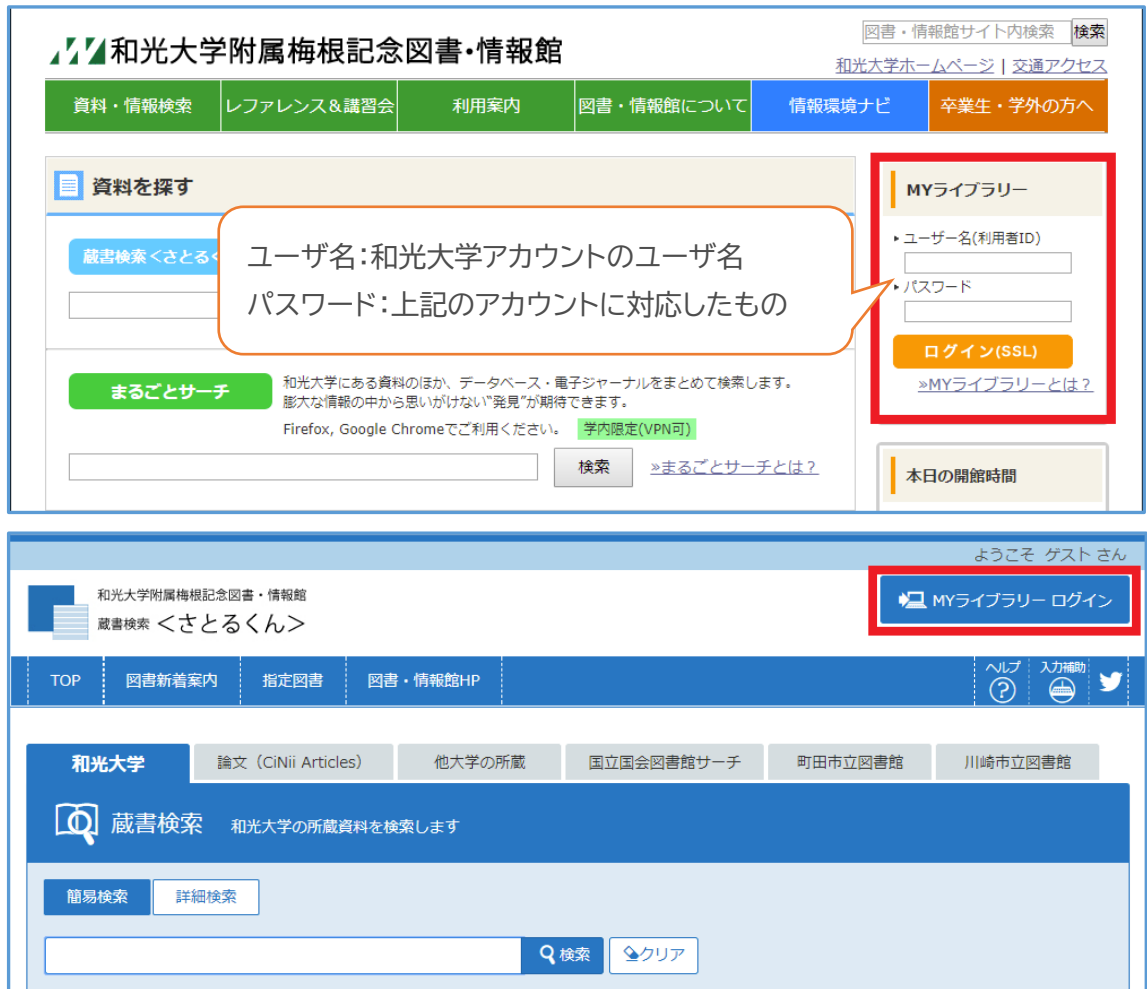

2.ログインすると右上に名前が出てきます。

ログイン状態のまま、キーワードを入れて検索してください。詳細検索も可能です。

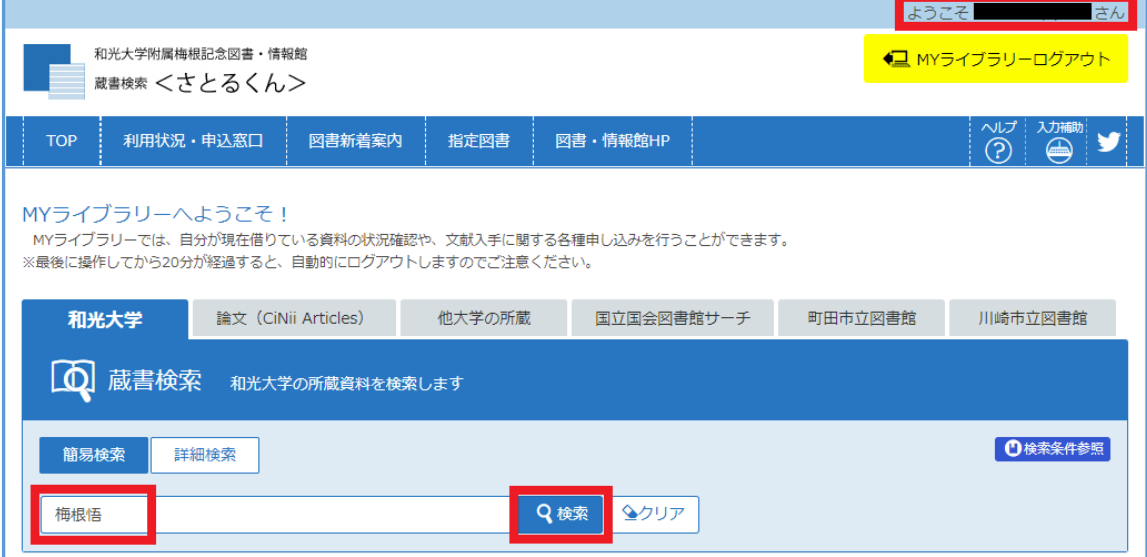

3.検索結果から資料の詳細画面を開くと、貸出可能な資料には「在架予約」のボタンが表示されるの で、クリックしてください。※ログイン状態でないとボタンが表示されません。

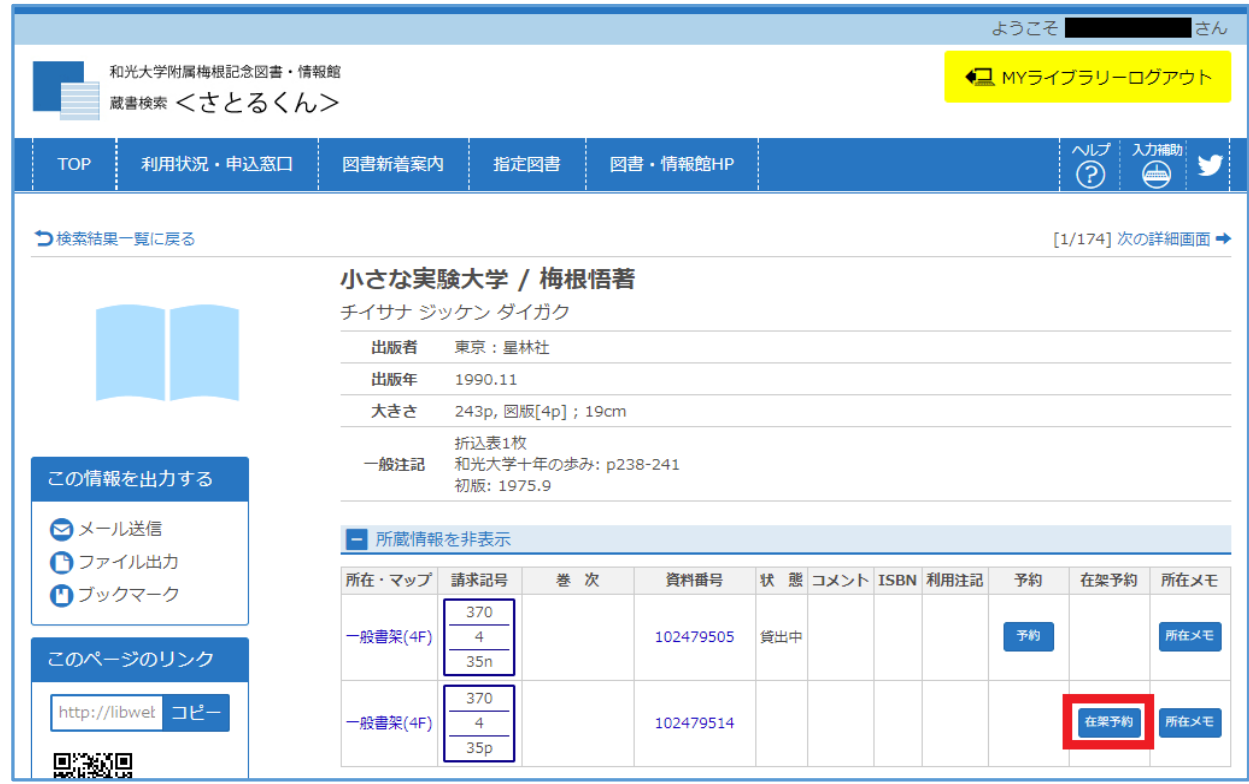

4. 内容を確認し、利用者コメントに必ず「郵送貸出希望計●冊」と入力してください。入力後、「予約 を確定する」を押してください。

※「E-mail」には和光大学アカウントのメールアドレスもしくは MY ライブラリー上で登録された メールアドレスが入ります。変更したい場合は下記 7 の方法で登録または変更を行ってください。 予約受付時や発送時にはメール送信されませんが、申込内容に不備があった際にご連絡します。

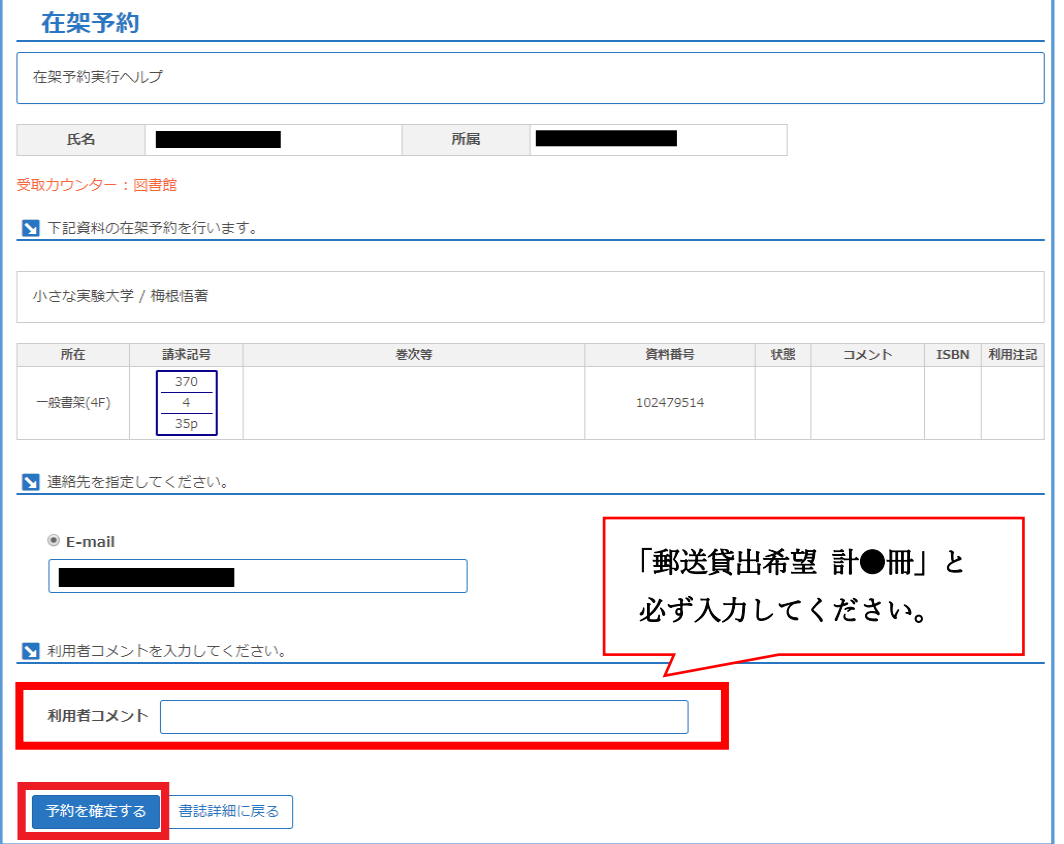

- 5.郵送貸出を希望する資料全てに対して在架予約(上記3・4)を行ってください。
- 6.「利用状況・申込窓口」より貸出・予約状況の照会ができます。

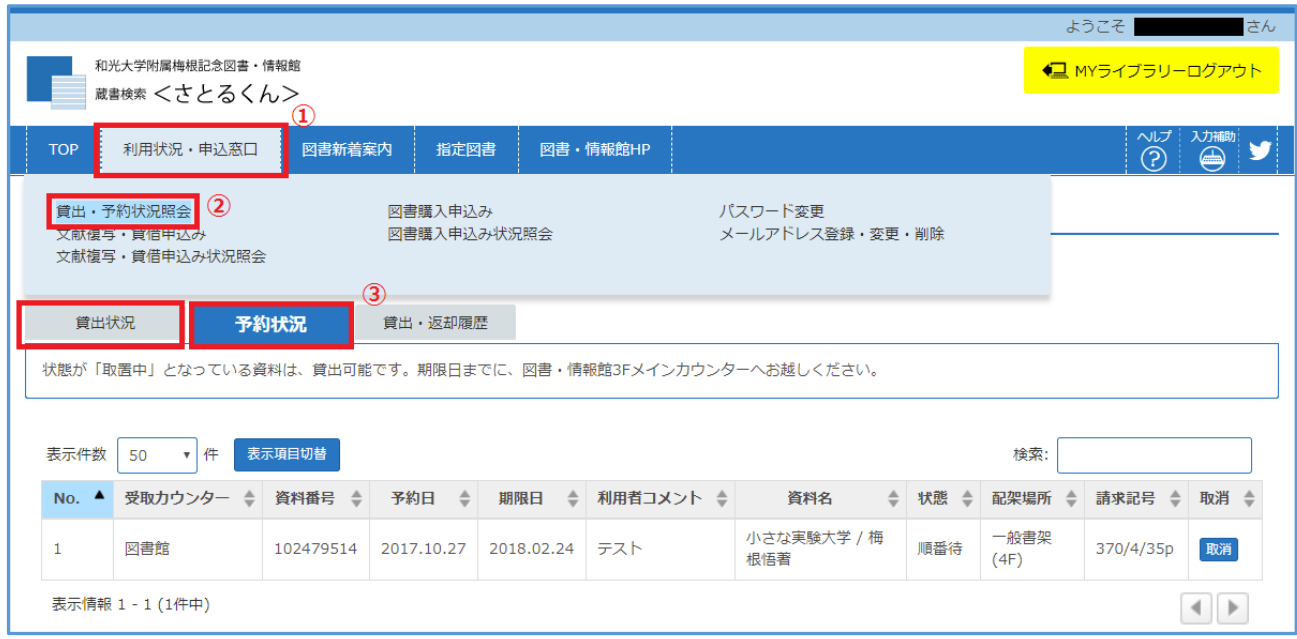

7.返却期限3日前通知などを受け取るメールアドレスも、MY ライブラリー上の「利用状況・申込窓 口」より変更できます。

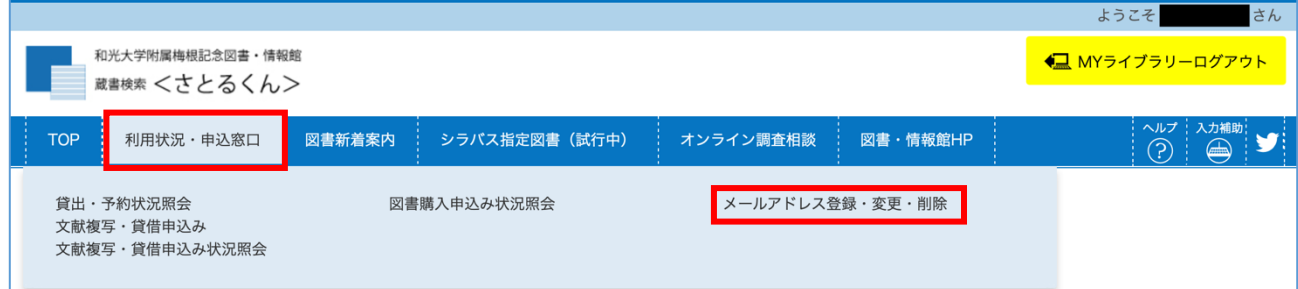

8.画面右上のログアウトボタンよりログアウトをしてください。